## **Business Process/Tasks**

For each task you perform in Workday, there is a business process, which defines the required steps. To view your tasks, click the **Inbox** worklet.

### **Inbox and Notifications**

To view your Inbox:

1. Click the **Profile icon** > **Inbox**.

The Actions tab will contain your business process tasks, approvals, and to-dos. Actions can be filtered with the view pull-down menu.

The Archive tab displays the process status of any business process you have been involved in.

2. Click **Notifications** from the Profile icon. Here, you can view configurable alerts (birthdays, anniversaries, time off, etc.) and reporting notifications.

## **Archive Tasks / Status**

- 1. Click your **Profile icon** > **Inbox**.
- 2. Select the **Archive** tab, which tracks all business processes you have initiated. The Actions tab will contain your business process tasks, approvals, and to-dos.

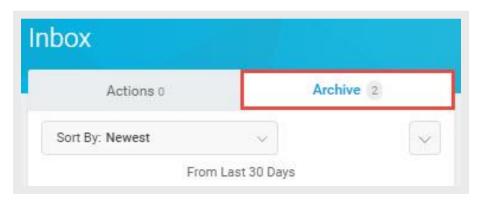

# **Add Inbox Delegations**

From the profile menu:

- 1. Click **Inbox** and the **Actions** tab.
- 2. Click the unlabeled pull-down list and **My Delegations**. Here you can view your current delegations or add new ones.
- 3. Click the **Manage Delegations** button.
- **4.** Select Begin and End dates to let the system know how long the delegation will last.
- **5.** Select the person you want to delegate your inbox to. Typically this would be someone on your management team or one of your peer managers.
- **6.** Select the business processes you want your delegate to do inbox tasks on your behalf or select **For all Business Processes**.
- 7. Click Submit.

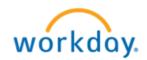

## **Reassign Tasks**

From the profile menu:

- 1. Click Org Chart to view the Timekeepers and Time Approver's aligned to you.
- 2. Navigate to the required Timekeeper or Time Approver's profile.
- 3. Click Actions, select Business Process, and choose the Reassign Tasks option.

<u>Note:</u> The selected employee's name defaults into the Reassign Tasks for Worker field.

**4.** Click **Ok** to confirm this is the correct employee and go to the *Reassign Workers Tasks* screen.

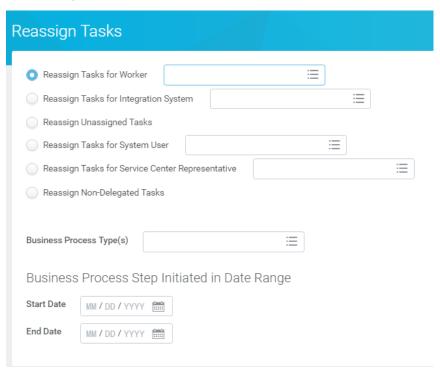

- **5.** Select the required employee from the **Reassign To** field.
  - *Note:* The manager can reassign the task to themselves or another employee.
- **6.** Enter a reason for the reassignment in the **Reassignment Reason** field.
- 7. Click **Ok** to confirm the change in assignment.

*Note:* Workday displays the message, "The task was completed successfully."

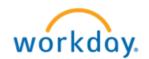